## HOW TO ENROLL EMPLOYEES IN EPIC GO-LIVE TRAINING

## PRE-REGISTRATION PLANNING

| #  | Instruction                                                                                                    |
|----|----------------------------------------------------------------------------------------------------|
| 1. | Review the Epic Training Recommendations spreadsheet and the Epic Training Course Catalog to determine the training tracks that most closely fit your employees' responsibilities.                                                             |
| 2. | Fill out the Epic training spreadsheet with the names of your employees, the employees' JHED IDs, and the classes they will need to take, based on Epic-defined job roles explained in the catalog, and the timing as defined in the schedule. |
| 3. | You will have been given enhanced permissions in myLearning to allow you to enroll others in classes. You should only enroll your employees in the Epic Go-Live courses you have deemed appropriate.                                           |

Now you may begin registering your employees for classes.

## **REGISTRATION PROCESS**

Click the "Enroll Others" button.

# Instruction Each employee will need to be registered for a class and for a specific class session. 1. Select an employee from your spreadsheet who you would like to register for class. In the catalog, click the 2. link for the appropriate course that he or she needs to attend. 3. Double check that you are in fact registering the employee for the correct course. 4. EpicTest | 723 | Nurse100 Certificate Target Audience Delivery Method Add to My Plan Enroll Others Course Ratings Description
Course info, copy from the catalog

Average: Average: Objectives Copied from the catalog EpicTest | 723 | Nurse100 eLearning Certificate Not Started EpicTest | 723 | AMB001 EpicTest | 723 | GEN001 EpicTest | 723 | GEN005 EpicTest | 723 | Nurse100 ILT Certificate Not Started Not Started Not Started EpicTest | 723 | Nurse 100 ILT Session EpicTEST | 723 | ILT Assessment EpicTest | 723 | ILT Evaluation Enrolled Not Started Add To My Plan Enroll Others

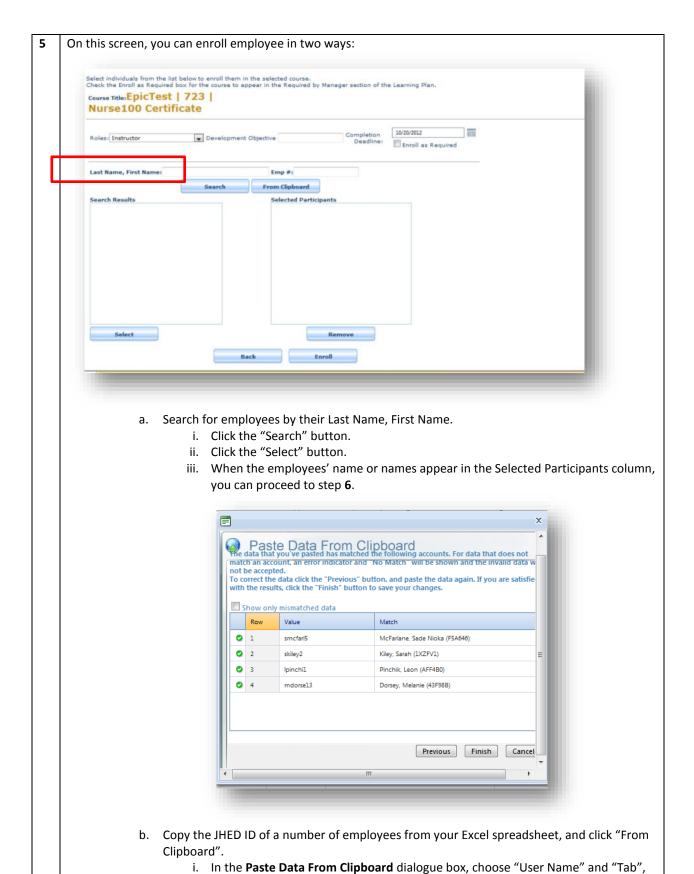

|    |                             | 1                                                                                      |
|----|-----------------------------|----------------------------------------------------------------------------------------|
|    |                             | then press "Next".                                                                     |
|    | ii.                         | In the Epic Training spreadsheet, copy the JHED IDs of all the users you would like    |
|    |                             | to enroll in this course.                                                              |
|    | :::                         |                                                                                        |
|    | III.                        | In the <b>Paste Data From Clipboard</b> dialogue box, right-click in the white box and |
|    |                             | select "Paste".                                                                        |
|    | iv.                         | Click "Next".                                                                          |
|    | v.                          | To double check your enrollment, uncheck the "Show only mismatched data" box.          |
|    |                             | You will see a list of all your employees' JHED IDs and the matching name.             |
|    | vi.                         | Click "Finish".                                                                        |
|    | vii.                        | When the employees' name or names appear in the Selected Participants column,          |
|    |                             | you can proceed to step <b>6</b> .                                                     |
| 6. | Click "Enroll".             |                                                                                        |
| 7. | On the next screen, confi   | rm all the details.                                                                    |
| 8. | Click "Next" to proceed.    |                                                                                        |
| 9. | On the next screen, click ' | "Done".                                                                                |

Now, you will need to schedule your employees for specific dates and times.

## SCHEDULING PROCESS

| Double check that you are in fact scheduling employees for the correct course. |                                                                                                    |                                                                                                    |                        |                                              |                |
|--------------------------------------------------------------------------------|----------------------------------------------------------------------------------------------------|----------------------------------------------------------------------------------------------------|------------------------|----------------------------------------------|----------------|
| EpicTest   723   Nurse 100 ILT Session                                         |                                                                                                    |                                                                                                    |                        |                                              |                |
| Target Au                                                                      | dience                                                                                                    | Delivery Method                                                                                                    | Time                   | Provider                                     |                |
|                                                                                |                                                                                                    | Instructor Led                                                                                                    | 300 minutes            | Epic (JHM)                                   |                |
| from the To be plundefine 10/2 0 10/2                                          | list. If needed, the drop-dow<br>ced on a wait list for a class<br>d All<br>7/2012 at 9:00 AM - 2:00 PM<br>3/2012 at 7:00 AM - 4:00 PM                    | (EST) 1629 Thames Street Suite 2000 Baltimo                                                                                                    | fic location.<br>Plan. | e is listed. To enroll or reschedule a class | s date, select |
| Listed be from the To be plundefine  10/2  10/2  10/2                          | list. If needed, the drop-dow<br>ced on a wait list for a class<br>d All<br>7/2012 at 9:00 AM - 2:00 PM                                                   | n box can be used to restrict the list to a specithat is full, select the class and click Add to My  (EST) 1300 Thames St (EST) 1629 Thames Street Suite 2000 Baltimo (EST) 1909 Thames Street | fic location.<br>Plan. | e is listed. To enroll or reschedule a class | s date, select |
| Listed be from the To be plundefine  10/2  10/2  10/2                          | list. If needed, the drop-dow, coed on a wait list for a class of All 1/2012 at 9:00 AM - 2:00 PM 3/2012 at 7:00 AM - 4:00 PM 3/2012 at 3:00 PM - 9:00 PM | n box can be used to restrict the list to a specithat is full, select the class and click Add to My  (EST) 1300 Thames St (EST) 1629 Thames Street Suite 2000 Baltimo (EST) 1909 Thames Street | fic location.<br>Plan. | e is listed. To enroll or reschedule a class | s date, select |
| Listed be from the To be plundefine  10/2  10/2  10/2                          | list. If needed, the drop-doviced on a wait list for a class   d   All                                                                                    | m box can be used to restrict the list to a specithat is full, select the class and click Add to My  (EST) 1300 Thames St (EST) 1629 Thames Street Suite 2000 Baltimo (EST) 1909 Thames Street | fic location.<br>Plan. | e is listed. To enroll or reschedule a class | date, select   |

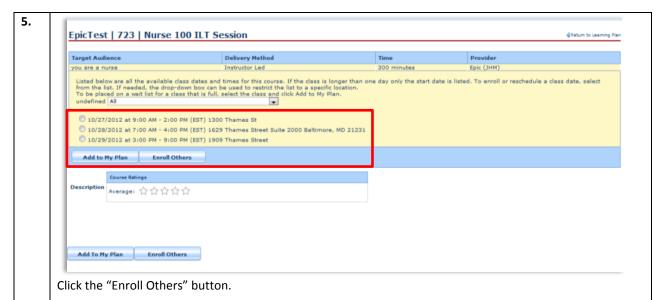

**6.** On this screen, you can enroll employees in two ways:

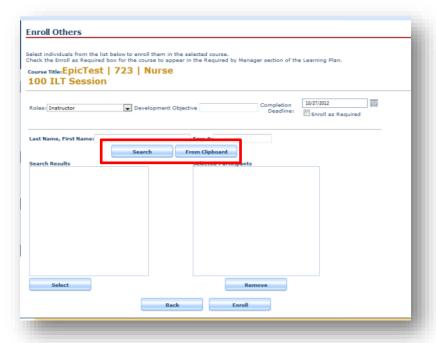

- a. Search for employees by their Last Name, First Name.
  - i. Click the "Search" button.
  - ii. Click the "Select" button.

When the employees' name or names appear in the Selected Participants column, you can proceed to step 7.

- b. Copy the JHED ID of a number of employees from your Excel spreadsheet, and click "From Clipboard".
  - i. In the Paste Data From Clipboard dialogue box, choose "User Name" and "Tab", then press "Next".
- c. Search for employees by their Last Name, First Name.
  - i. Click the "Search" button.

- ii. Click the "Select" button.
- iii. When the employees' name or names appear in the Selected Participants column, you can proceed to step 7.
- d. Copy the JHED ID of a number of employees from your Excel spreadsheet, and click "From Clipboard".
  - i. In the Paste Data From Clipboard dialogue box, choose "User Name" and "Tab", then press "Next".
  - ii. In the Epic Training spreadsheet, copy the JHED IDs of all the users you would like to enroll in this course.

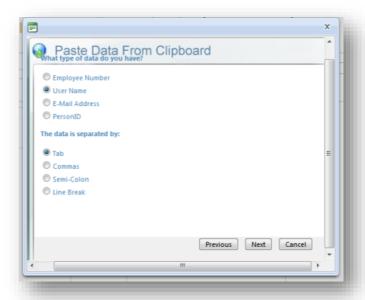

- iii. In the Paste Data From Clipboard dialogue box, right-click in the white box and select "Paste".
- iv. Click "Next".

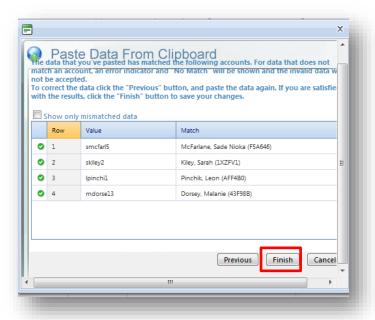

v. To double check your enrollment, uncheck the "Show only mismatched data" box. You will see a list of all your employees' JHED IDs and the matching name. vi. Click "Finish". vii. When the employees' name or names appear in the Selected Participants column, you can proceed to step 7. 7. **Enroll Others** Course Title: EpicTest | 723 | Nurse 100 ILT Session Completion
Deadline: 20/27/2012
Enroll as Required Roles: Instructor Development Objective From Clipboard Selected Participants
McFarlane, Sade Nioka (SMCFARL5) Kiley, Sarah (SKILEY2) Pinchik, Leon (LPINCHII) Dorsey, Melanie (MDORSE13) Click "Enroll". On the next screen, confirm all the details. 8.

9

Click "Next" to proceed

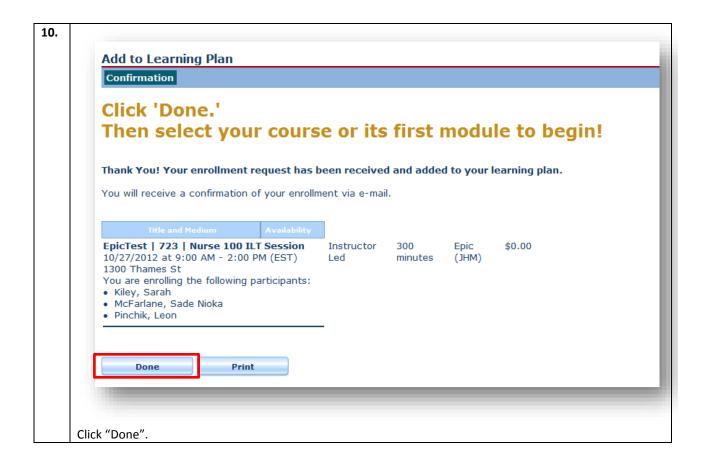